# **BEFORE STARTED STARTED WITH STARTED STARTED**  create a new account on the Idaho Child Support Employer Portal:  **button labeled "Create a New Account" 3 Separate Services** for Employers<br>
Step-by-Step Guide:<br>
Step-by-Step Guide:<br>
Reasonable Cost Calculator **PASSWORD BELLEVILLE**

**!dah0Kids**

received an Income Withholding Order (IWO) or National Medical Support Notice (NMSN).

If you're ready to begin, let's start by visiting the Idaho Department of Health & Welfare's

Once you have selected your Security Question, enter your Security Answer in the space

Lastly, we require information for at least one of your employees with an IWO or NMSN to

Once these elements are complete, click the orange button with the label "Proceed to Step

en copy of the IWO or NMSN you received. The IWO or NMSN you are logged in the Security Question and Answer are logged in the Security Question for your account. The Security Question for your account. The Security Questio Services for Employers Services for Employers for your payroll department. obtain an FEIN/EIN please visit the IRS website to apply online. If you have an FEIN/EIN but used to verify your identity when you request a forgotten password. The options are:

on file and then you will be able to create an account.

On this page, you will be asked to enter your

• Is at least a minimum of 8 characters

• From this page, you will click the button "Launch Employer Portal".

This will open a new web browser and the page will look something look something like this look something like

Child Support website at:

**Step 4:** 

the order.

provided.

2" to continue.

our confirm  $S$ tep-by-Step Guide: Type the employee's Social Security Number (SSN), selection  $N$ **THE Reasonable Cost Calculator** http://healthandwelfare.idaho.gov/Children/ChildSupport/tabid/76/Default.aspx • Place Reasonable Cost Calc • Click "Employer Portal". **2 Example 12 Example 12 Example 20 Employers**<br> **2 Example 20 From Employers**<br> **2 Example 2012 From the orange of the orange of the orange of the orange of the orange of the orange of the orange of the oran**  $\mathbf{I}$  order type (IWO order that  $\mathbf{I}$ **Please do not share this information as it control compromise the security of your compromise the security of your comp**  online account. Now, click the orange button labeled "Complete Registration".

Revision 1.0 // 10-25-2010

# Step-by-Step Guide: Reasonable Cost Calculator

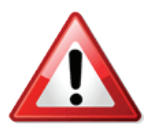

 **Before you get started,** you may need the following information to access your account on the Idaho Child Support Employer Portal:

- Your Federal Employer Identification Number (FEIN or EIN)
- Your Employer Portal Password

OR, to Create a New Account you'll need:

- The employee's Social Security Number (SSN).
- A copy of the IWO or NMSN you received.
- Your Federal Employer Identification Number (FEIN or EIN)
- A valid email address, phone number, and mailing address for your payroll department.

If you're ready to begin, let's start by visiting the Idaho Department of Health & Welfare's Child Support website at:

http://healthandwelfare.idaho.gov/Children/ChildSupport/tabid/76/Default.aspx

On the left hand side, locate the button "For Employers".

- Place your cursor over the button to expand the menu to the right.
- Click "Employer Portal".
- From this page, you will click the button "Launch Employer Portal". This will open a new web browser and the page will look something like this *(see Figure 1.0)*

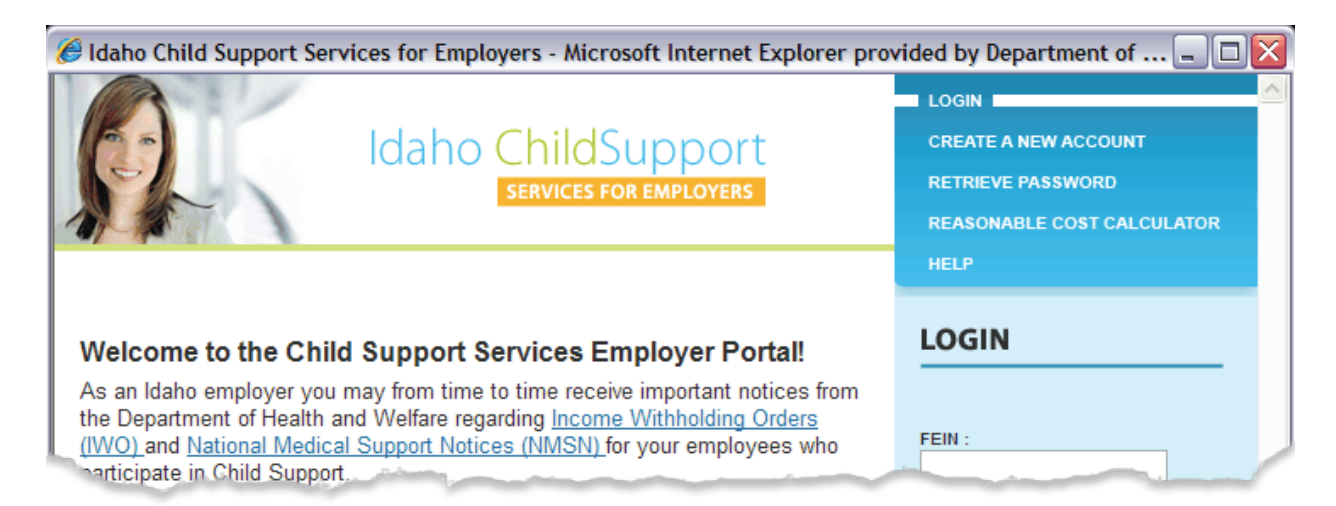

*Figure 1.0 Employer Portal Homepage*

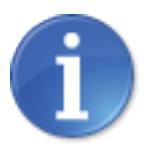

If you wish to use the Reasonable Cost Calculator without any need to save the results, you can click on the Reasonable Cost Calculator on the right in the blue box area. In this version, there will be a message at the top warning you that the calculations you enter will not be saved.

If you need to save the results for a specific employee, Log in to your account first by entering your FEIN and your password in the light blue box area under LOGIN and click "Submit". (If you have not yet created an account, click on "Create A New Account" first and follow through the steps to create an account). Once your account has been created, Log in to your account and click on the Reasonable Cost Calculator on the right in the light blue box area.

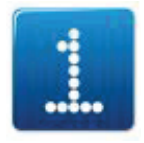

**Step 1 (optional): FEIN**

The Reasonable Cost Calculator will display the first half of the Reasonable Cost Calculator page. Today's date will be displayed under the title.

To the right of the date will be your FEIN if you are logged in to your account. If you are not logged into your account, a message will prompt you to enter your FEIN (entering your FEIN here will not log you in, but will only display for your reference in the event the screen is printed).

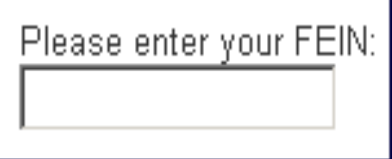

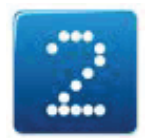

**Step 2: Select an Employee**

If you are using the logged in version, you will be requested to select from the drop down list the employee for which you would like to calculate.

Select an Employee

Click on the down arrow on the right of the 'Select an Employee' box. If you have multiple employees, you may need to use the slide bar on the right of the employee names to get to the employee you want. Click on the employee for whom you wish to calculate and their name will display.

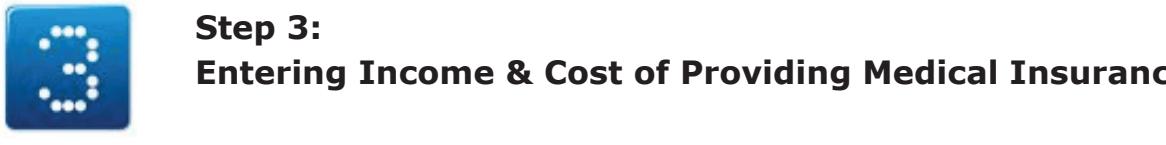

## **Before intervals are started in the following income & Cost of Providing Medical Insurance Entering Income & Cost of Providing Medical Insurance**

 $\mathcal{F}_{\mathcal{F}}$  is the set of  $\mathcal{F}_{\mathcal{F}}$  in  $\mathcal{F}_{\mathcal{F}}$  or  $\mathcal{F}_{\mathcal{F}}$  or Ein)  $\mathcal{F}_{\mathcal{F}}$  or Ein)  $\mathcal{F}_{\mathcal{F}}$ Now you can begin the calculation. If the employee is paid a salary, enter the amount of If you will need to say expect the results for a specific employee, Log in to your account first by  $\mathcal{L}^2$ his/her monthly salary in the first box.

### entering Portal Password Password in the blue box area under LOGIN and the blue box area under LOGIN and click Submit. The blue box area under LOGIN and click Submit. The blue box area under LOGIN and click Submit. The blu

 $\sim$  Create a New Account you like a New Account you like a New Account you like a New Account you like a New Account you like a New Account you like a New Account you like a New Account you like a New Account you like a N (If you have not yet created an account, click on "Create" first and following an account first and following a the strip to create and the steps to complete and the steps of the complete and you are in your area in your are in your area in your area in your area in your area in your area in your area in your area in your area in yo  $\overline{\phantom{a}}$  account the Reasonable Cost Calculator on the  $\overline{\phantom{a}}$ .

If the employee is paid hourly, skip the salary box and enter the data in the four (4) boxes that follow.<br>In the first box, enter the employee's regular hourly wage. that follow. **2 2** If the cost of Providing Medical Insurance<br>
20 Now you can begin the calculation. If the employee is paid a salary, enter the amount of<br> **22 If the employee is paid bourity**, slap the salary box and enter the data **Step 3:**<br> **3 Entraring Thromne & Cost of Providing Medical Insurance**<br>
Now you can begin the culculation. If the employee is paid a selery, enter the amount of<br>
Holsyne monthly staty in the first box.<br> **Employee in pair** 

**• Enter regular hourly wage: A value of your payroll department.** 

In the next box, enter the employee's average number of hours per week.

Enter average number of hours worked per week: The Cost Calculator, the Screen will display the First half of the Screen will display the screen will display the first half of the screen will display the first half of the Child Support website at:

s, enter the employee's overtil<br>dime hourly wade: In the next box, enter the employee's overtime hourly wage. Reasonable Cost Calculator page. Today's date will be displayed under the title. In the next box, enter the employee's overtime hourly wage.

On the left hand side, locate the button "For Employers". Enter overtime nourly wage.

In the next box, enter the employee's average number of overtime hours per week. In the next box, enter the employee's average number of overtime hours per week.

• Click "Employer Portal". below (entering your FEIN here will not long your FEIN) will not log you in the set of log you in the set of lo Enter average number or overtime nours worked per week.

In the next box, enter the employee's total monthly cost of providing medical coverage for their ordered dependents.

Enter total monthly cost of providing medical coverage for ordered dependent(s)

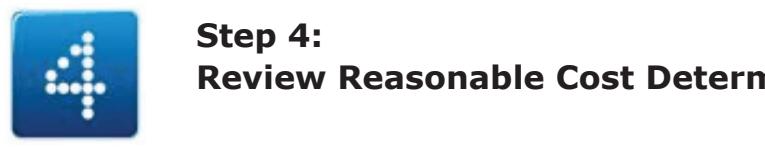

### **If you are used in version in version**, which are requested in version, which has a requested in version of the requested in version of the logical strength in version of the requested in version of the requested in versi **Step 4:**

(you cannot enter data in these boxes):  $\overline{a}$ At this point, the system will calculate the data in the next three boxes illustrated below

### $=$  Reasonable Cost Determination.

Gross Monthly Income:

*Cost of Providing Medical Support:* 

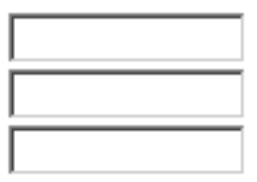

If the cost of providing medical support exceeds five percent (5%), the following message will appear and no further calculations will be necessary:

> The cost to provide medical support exceeds five percent (5%) of gross monthly income. You are not required to enroll the dependent(s) in medical coverage.

If the cost of providing medical support does NOT exceed five percent (5%), the following message will appear and it will be necessary for you to enter further calculations:

> The cost to provide medical support is less than or equal to five percent (5%) of gross monthly income

If the cost of providing medical support does NOT exceed five percent (5%), an additional section will appear below the message and prompt you to enter more data. The additional section will help you determine if the cost to provide medical support added to the amount of income ordered to withhold exceeds 50% of disposable income.

In the first box, enter the employee's total amount of monthly child support you are ordered to withhold in the box illustrated below (amount displayed is an example only):

Enter total amount of monthly child support withheld:

200.00

In the next box, select the frequency of tax deductions from the drop down list on the "Select Frequency" box and click on the correct entry. Enter the employee's FICA taxes, the federal taxes and the state taxes respectively in the next three boxes.

### Calculate total monthly deductions by entering the amount withheld for:

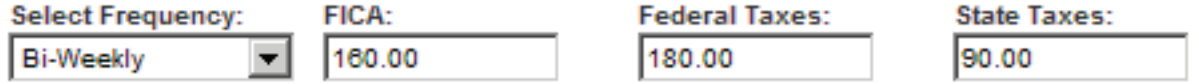

Based on the data entered, the following box will be displayed showing the result of your calculations (amount displayed is an example only):

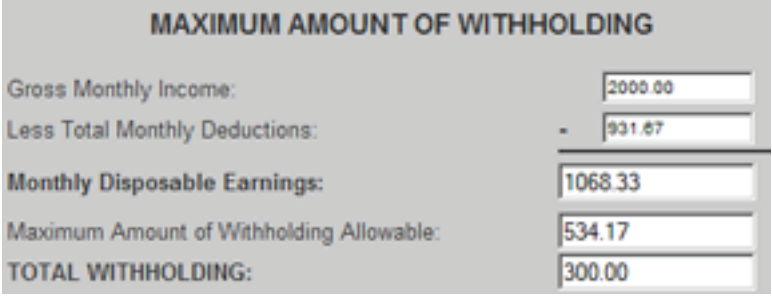

If your calculation has yielded a result where the total withholding is less than or equal to fifty percent (50%) of the disposable income, the following message will be displayed:

> **Total Withholding** is less than or equal to fifty percent (50%) of disposable earnings

When you receive this message you will need to enroll the child into a medical plan *and*  withhold the amount of child support as ordered on the Income Withholding Order (IWO). .

If your calculation has yielded a result where the total withholding is more than fifty percent (50%) of the disposable income, the following message will be displayed:

> **Total Withholding** exceeds fifty percent(50%) of disposable earnings

When you receive this message you *will not* need to enroll the child into a medical plan but you will need to withhold the amount of child support as ordered on the Income Withholding Order (IWO).

### **That is it! You are done for this employee's calculations.**

If you are in the version where you are NOT logged in, the option at the bottom will be as follows:

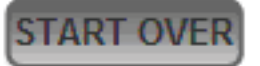

Clicking on the "Start Over" button will clear all of the current fields and allow you to do more calculations.

If you are in the logged in version, the options at the bottom will be as follows:

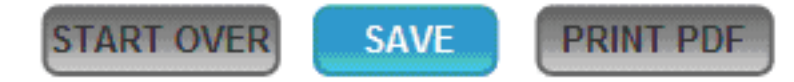

Clicking on the "Save" button will store this set of calculations in your account for this employee. The next time you return to this screen and select this employee, the calculations will reappear and allow you to make updates as needed. (Note: Keep in mind that when you save the employee's calculations that any former calculations you have for this employee will be written over and these will be the new calculations.)

Clicking on the "Print PDF" button will allow you to create a pdf document to print out to your local printer in your office.

**This concludes the Step-by-Step Guide for the Reasonable Cost Calculator.**